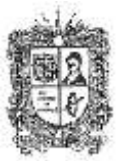

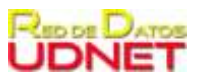

# **PROCEDIMIENTO INSTALACIÓN CITRIX RECEIVER**

La Red de Datos UDNET provee la herramienta CITRIX la cual permite el servicio de escritorios virtuales para acceder a los siguientes servicios.

- Carpetas Compartidas
- Escritorio Remoto
- Aplicaciones Internas como Webdokument,

Esto se puede realizar desde los dispositivos externos a la Universidad

A continuación, se describen las actividades para realizar el proceso de instalación del programa Citrix Receiver y la conexión al escritorio remoto

# **PROCEDIMIENTOS:**

1. Descargar el archivo "CitrixReceiver" de la siguiente pagina web <https://www.citrix.es/downloads/citrix-receiver/>

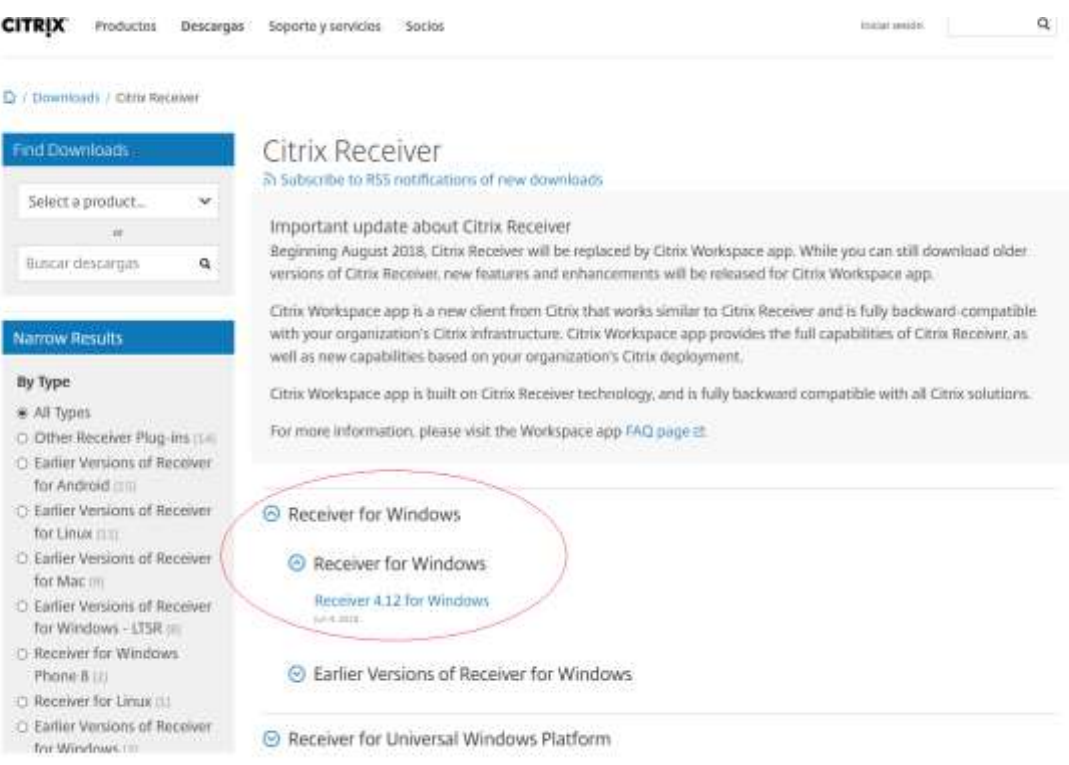

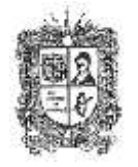

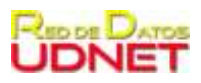

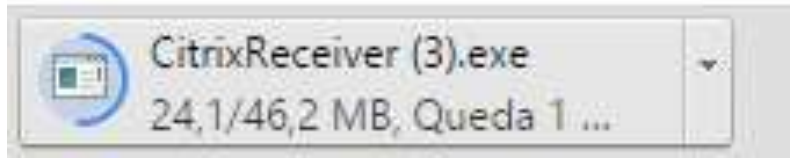

2. Al descargar el archivo "CitrixReceiver" iniciar proceso de instalación.

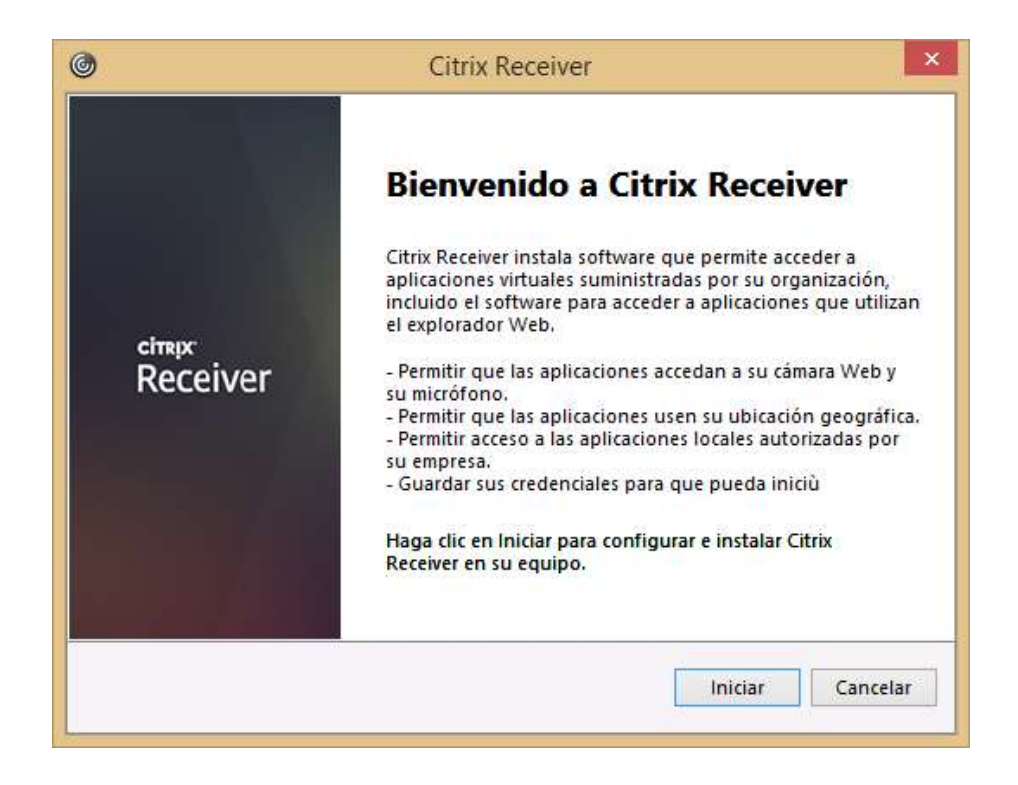

Es necesario aceptar el contrato de licencia

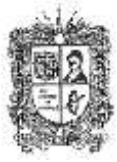

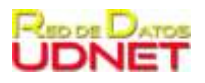

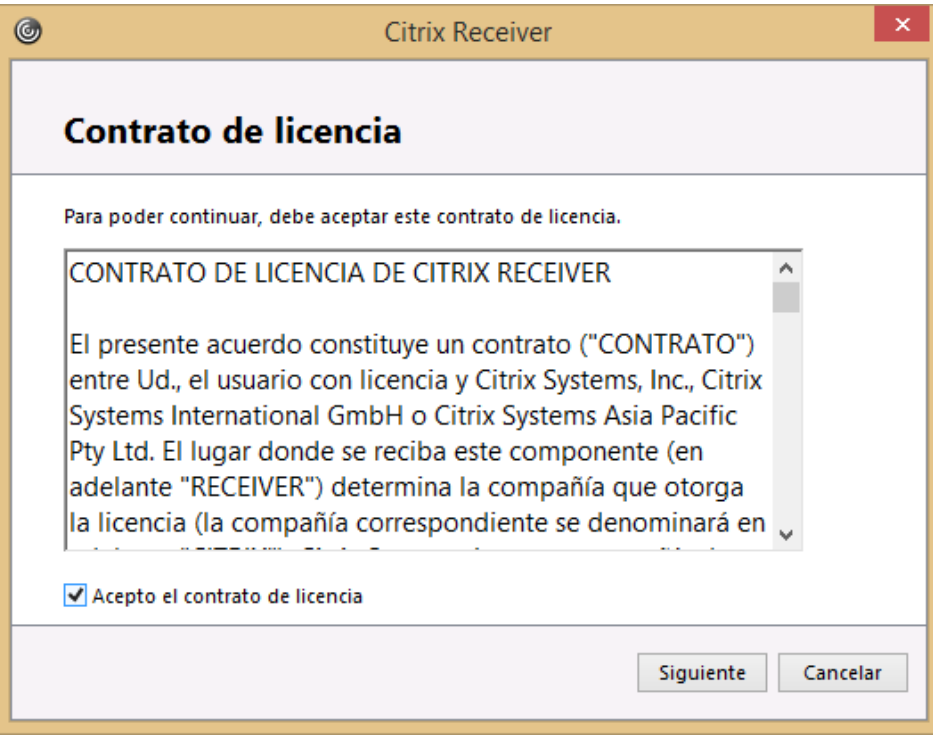

No habilitar el single sign on

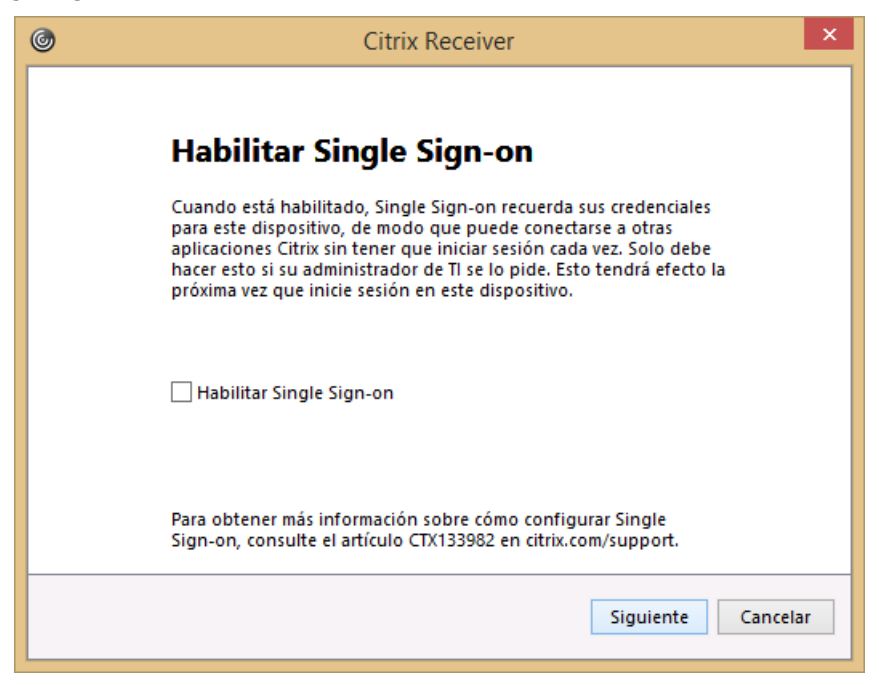

No aceptar el envío de estadísticas

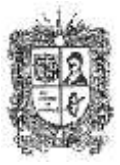

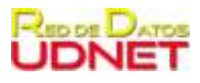

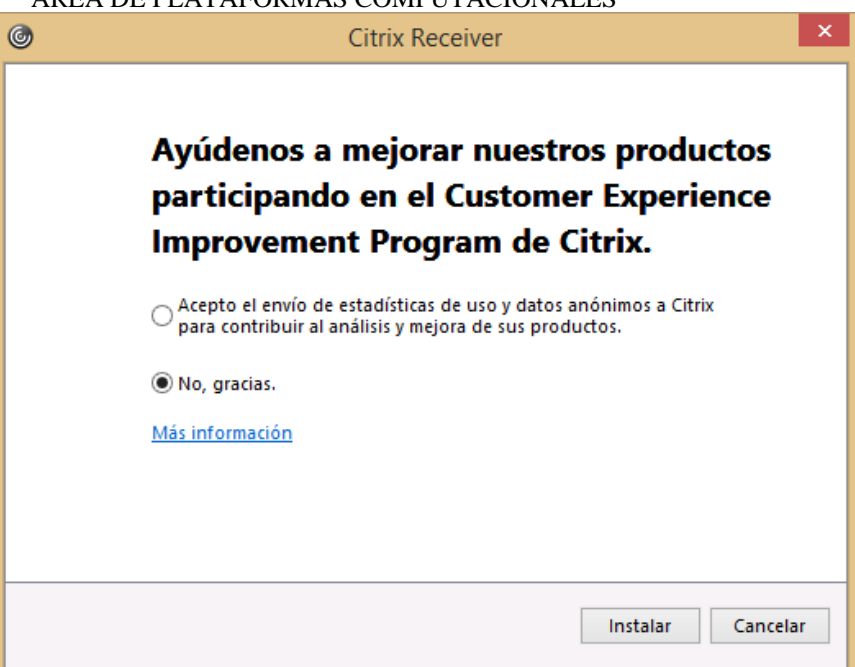

Y dar clic en la opción instalar

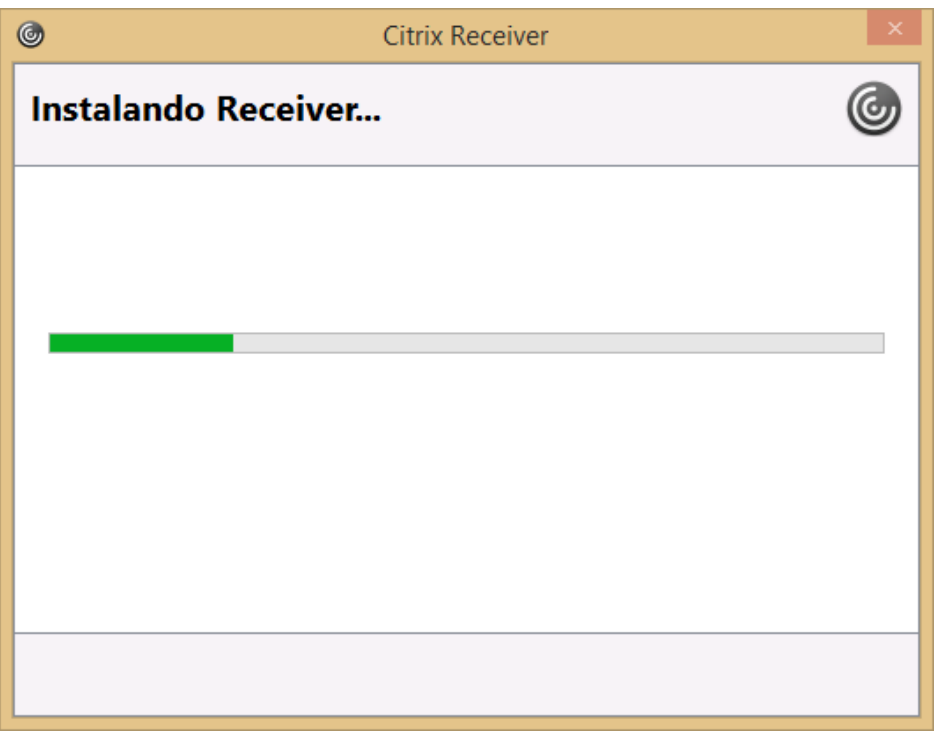

Dar clic en la opción finalizar

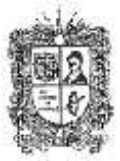

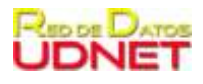

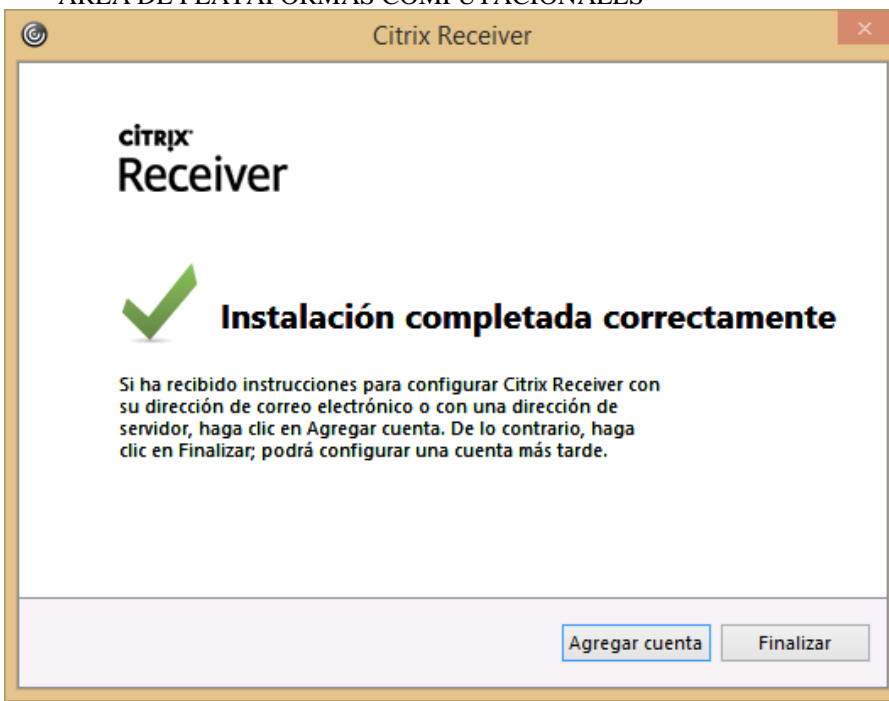

3. Al finalizar la instalación, abrir navegador y digitar la siguiente dirección web [https://oficinavirtualud.udistrital.edu.co](https://oficinavirtualud.udistrital.edu.co/)

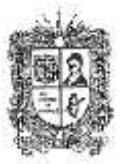

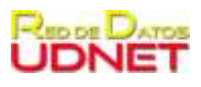

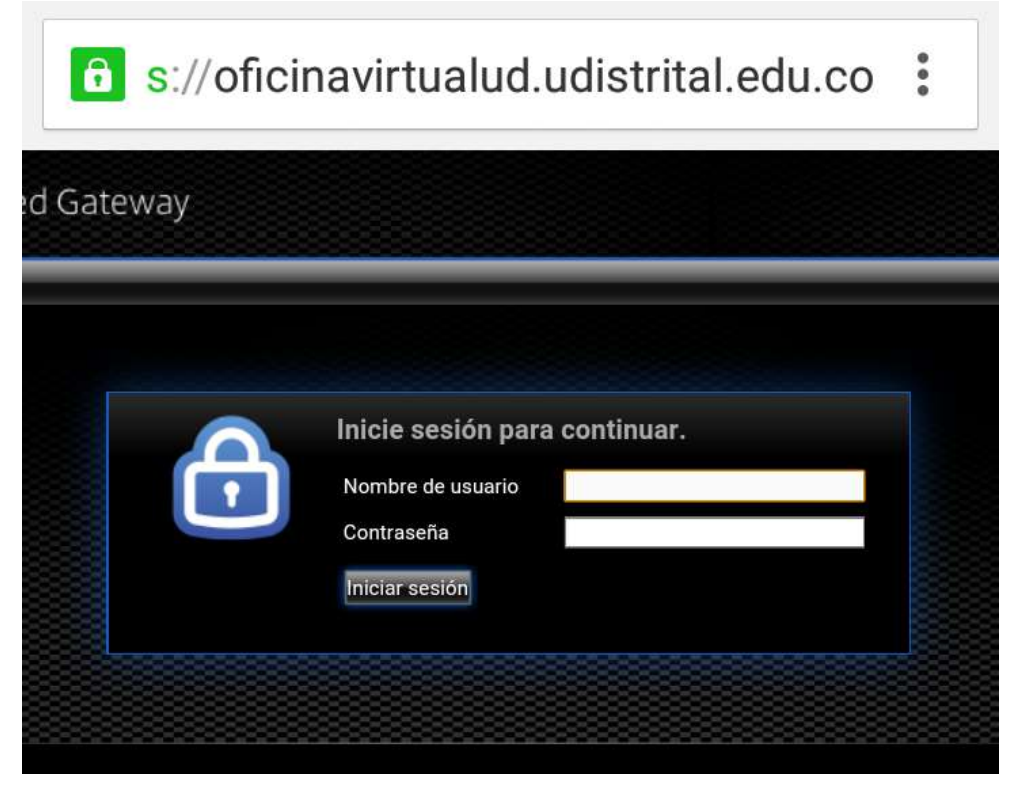

En la casilla "nombre de usuario" digitar el usuario con el cual ingresa a su PC

En la casilla "contraseña" digitar la misma con la cual ingresa al equipo PC de la Universidad.

4. Al ingresar, vera la siguiente pantalla

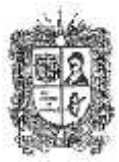

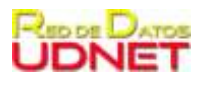

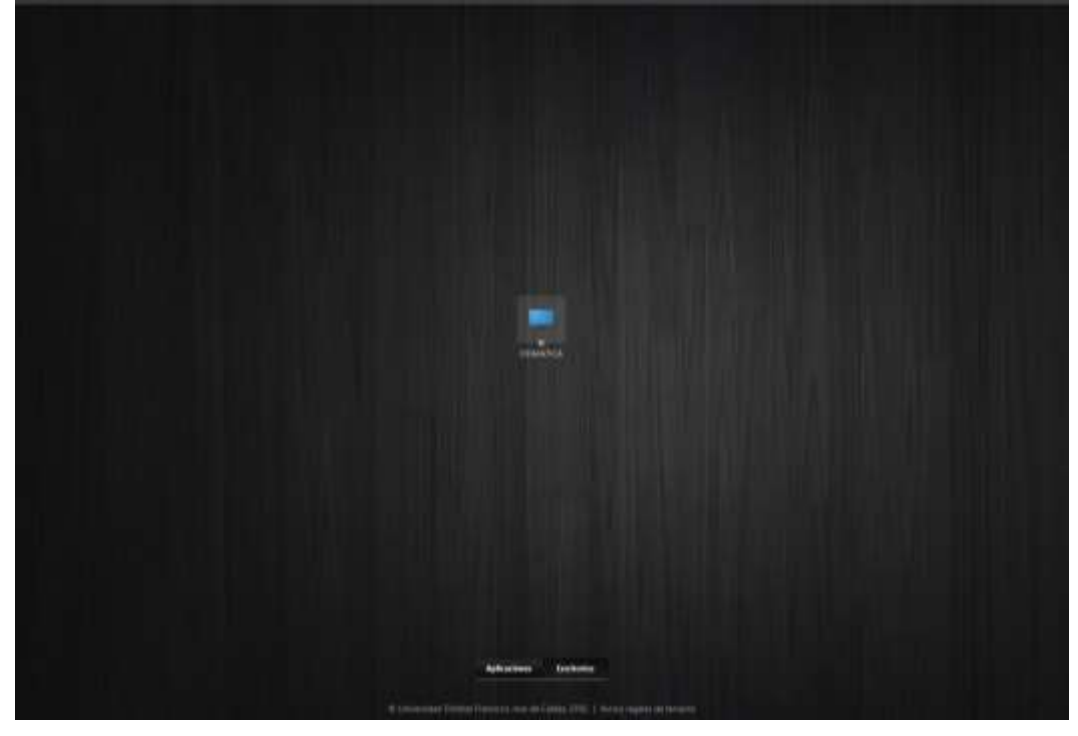

Dar clic en "OFIMATICA"

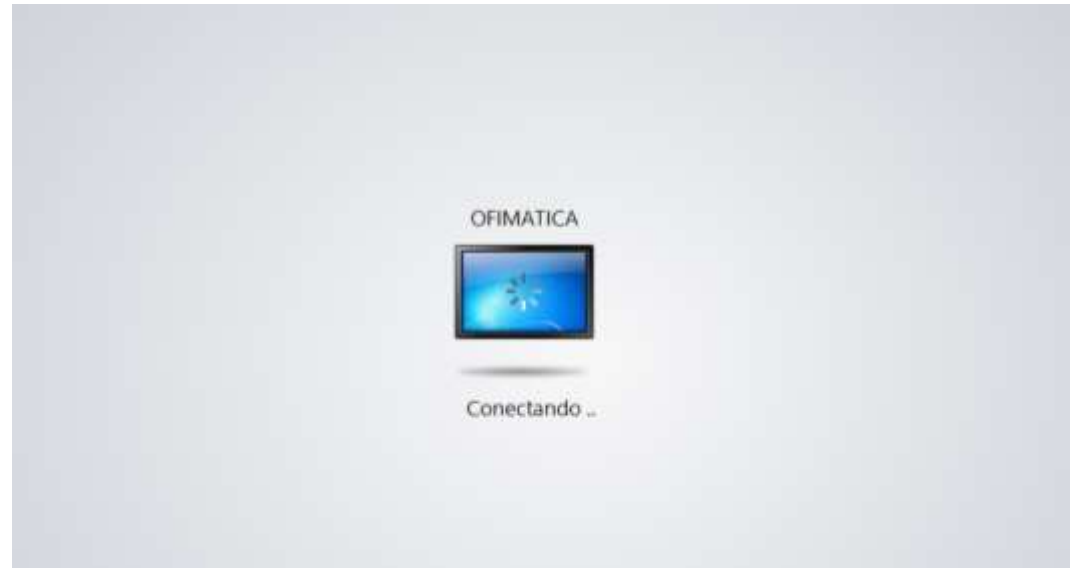

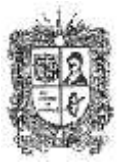

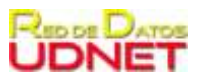

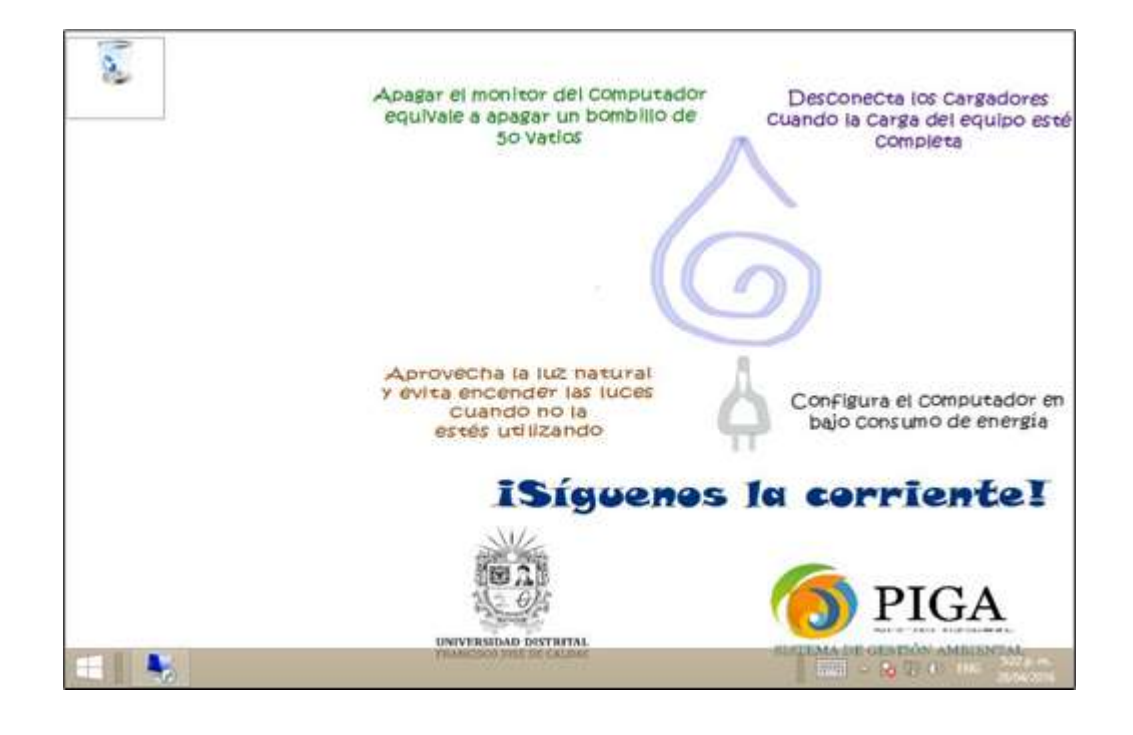